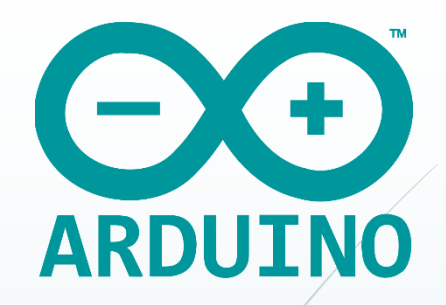

## **Arduino IDE-ні жүктеу және орнату**

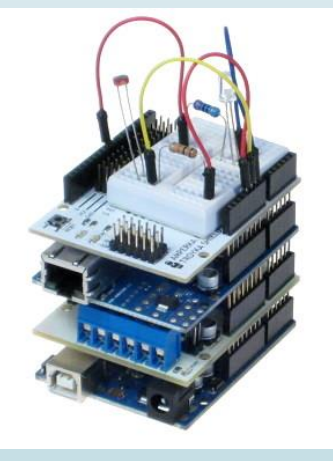

Ең алдымен Arduino IDE бағдарламасын жүктеп, орнату жолдарын қарастырайық: Arduino-ның арнайы https://www.arduino.cc/en/software сайтына кіріп, Download парақшасынан Arduino IDE-нің соңғы нұсқасын жүктеп алыңыз.

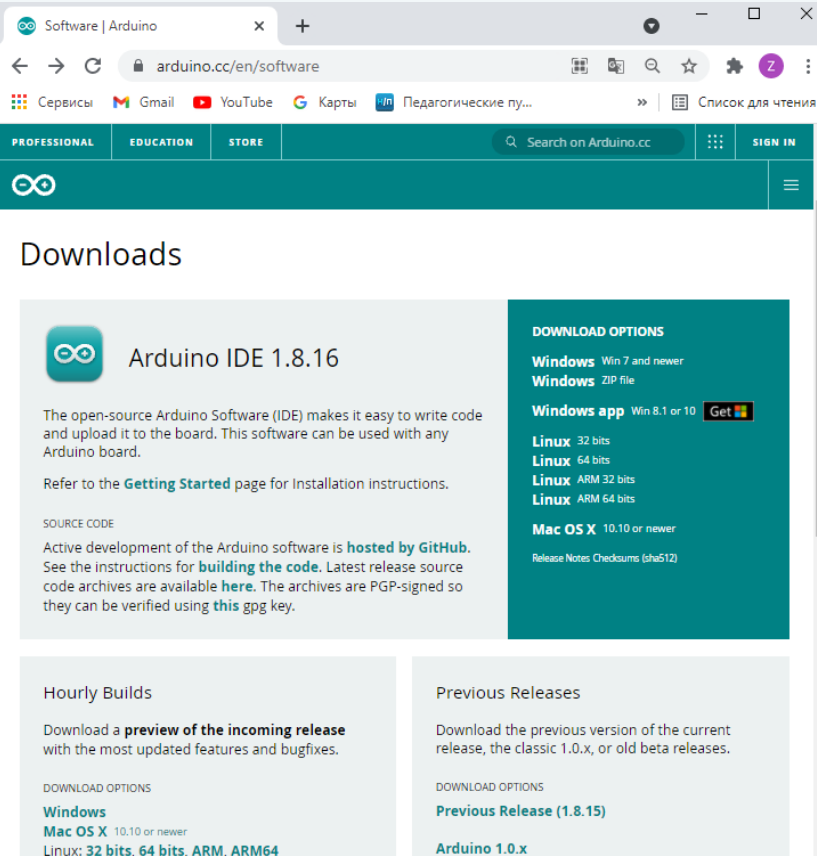

Arduino 1.5.x beta Arduino 1.9.x beta

LAST UPDATE: 08 Apr 2021, 18:37:23 GM

**IDE-ні іске қосу және Arduino-ға жалғау** Arduino-ны суреттегідей USB арқылы компьютерге жалғаңыз.

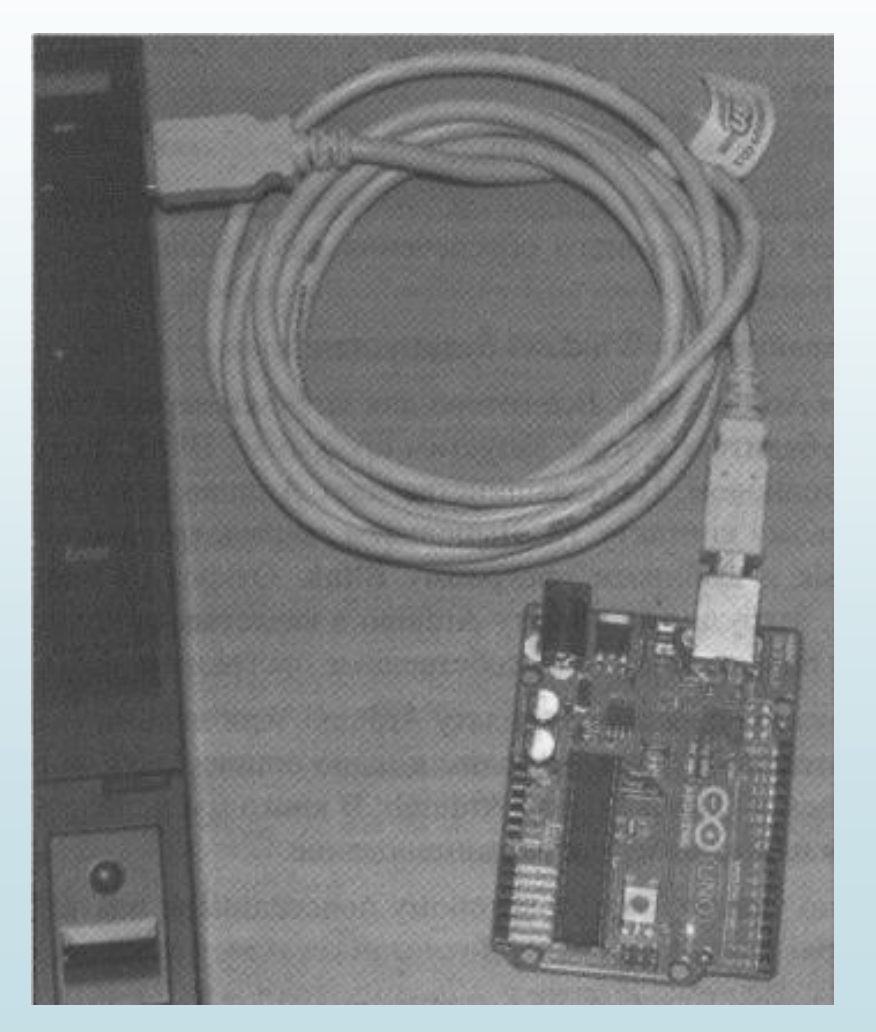

- Осы жерден Құрылғылар диспетчерін таңдаймыз;
- Жүйе және қауіпсіздік Жүйе бөлімін ашу керек;
- Іске қосу Басқару панелін ашу керек;
- күту;
- орындау керек: - драйверді сәтсіз орнату туралы хабарламаның шығуын
- MAC және Linux операциялық жүйелі компьютерлер драйверлерді автоматты түрде орнатады. Windows ОЖ компьютерлерге қосқанда драйверді орнату қажет болуы мүмкін. Arduino IDE-ні орнатушы арқылы инсталляция жасағанда Windows үшін драйверлер автоматты түрде жүктеледі. Егер IDE-ні zip файлдан орнатса, драйверлерді орнату үшін келесі қадамдарды
- порттарға назар аударыңыз (COM және LPT). Атауында Arduino жазбасы бар ашық портты көресіз;
- контексті мәзірден Драйверді жаңарту опциясын таңдаңыз (Update Driver Software);
- $\angle$  Browse my computer for Driver software қатарын таңдаңыз;
- орнатуды аяқтау үшін Arduino бағдарламалық жасақтамасының Drivers бумасындағы драйвер файлын тауып, таңдаңыз (FTDI USB Drivers ішкі каталогындағы емес);
- нәтижесінде Windows драйвері орнатылады.

Енді Arduino IDE-ні іске қосамыз. Алғашқы бағдарламаны Arduino платасына жүктеуге барлығы дайын. Оған көз жеткізу үшін кірістірілген жарықдиодты іске қосатын **Blink**  бағдарламасын іске қосу керек. Arduino платаларының көпшілігінде 13 цифрлық контактіге қосылған жарықдиоды бар. File - Examples - Basic командаларын орындап, Blink бағдарламасын таңдаймыз. Осы бағдарламаның коды бар жаңа терезе ашылады. Мысал ретінде оны Arduino платасына жүктейміз, содан кейін өз бағдарламамызды жазу бойынша талдау жасаймыз.

Бағдарламаны Arduino платасына жүктемес бұрын, платаның типін және тізбек портының нөмірін көрсету керек. Мәзірден Tools-Board (сервис-плата) опциясын тауып, тізімнен Arduino платасын таңдаңыз (біздің жағдайда Arduino Uno).

Содан кейін плата қосылған портты көрсетеміз. Tools-Serial Port (Сервис-Тізбектелген порт) опциясына өтіп, тізбектелген портты таңдаңыз. Windows ОЖ-лі компьютерлерде бұл COM\* болады, мұнда \* - тізбектелген порт нөміріне сәйкес келетін белгілі бір сан. Linux және Mac компьютерлерінде порт dev/tty.usbmodem\* немесе /dev/tty.usbserial\* деп белгіленген, мұнда \* - алфавиттік-сандық таңбалар жолы.

Егер тізімде бірнеше тізбектелген порттар болса және Arduino платасының оның қайсысына қосылғанын анықтау қиын болған жағдайда, мәзірден қай порттың сөніп қалатынын көру үшін платаны өшіріңіз, сөнген порт Arduino платасының қосылу порты.

Енді алғашқы бағдарламаны платаға жүктеуге болады. Ол үшін Arduino IDE-нің сол жақ жоғары бұрышындағы Upload (Жүктеу) батырмасын басу керек. Төменде орналасқан қалып-күй қатарында бағдарламаны компиляциялау және жүктеу процесі көрсетіледі. Бағдарламаны жүктегеннен кейін Arduino-нің 13 цифрлық контактісіне қосылған жарықдиоды секундына бір рет жиілікпен қызғылт сары түсте жыпылықтауы қажет.

## **Blink бағдарламасына талдау жасау.** Arduino үшін жазылған бағдарламалардың негізгі құрылымын түсіну үшін Blink бағдарламасының мәтінін қарастырайық:

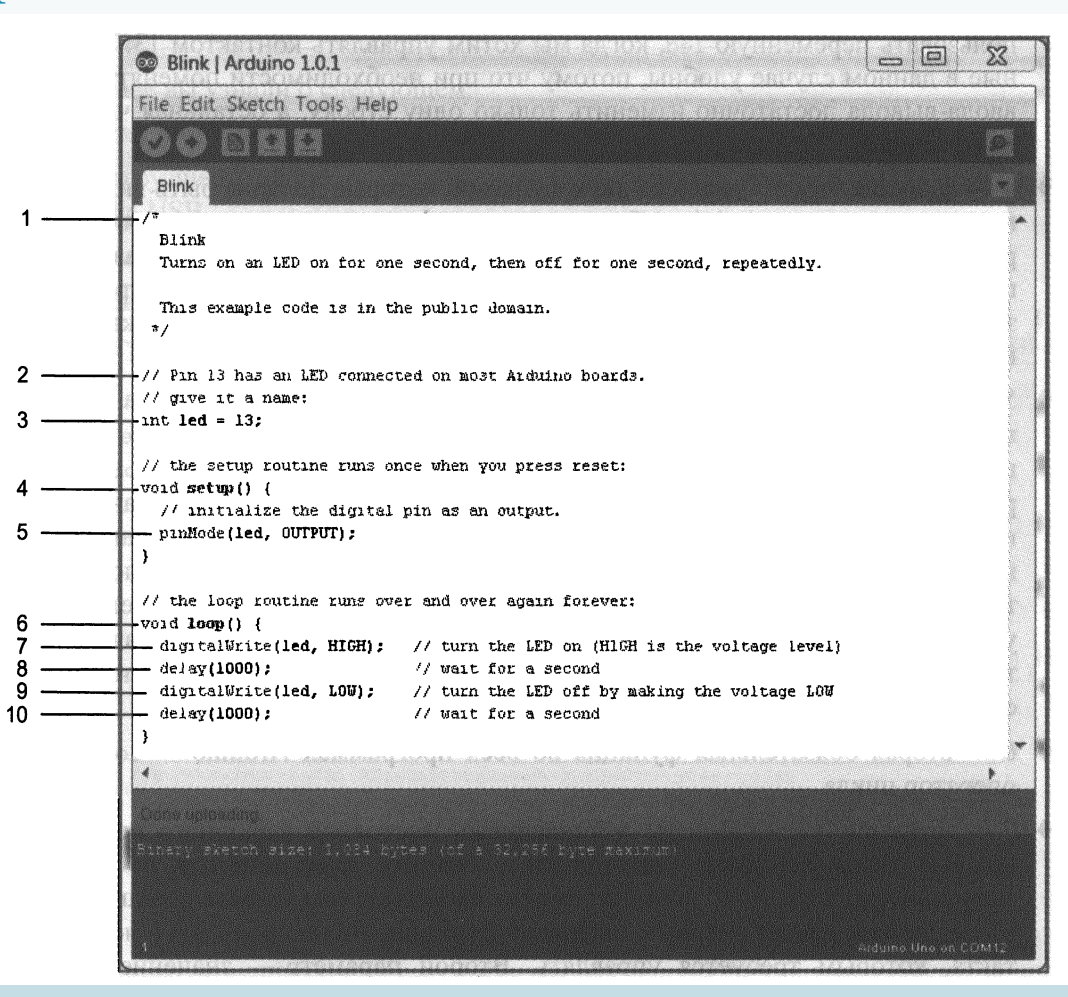

**1 - көпқатарлы түсініктеме**. Түсініктемелер бағдарламаның кодын түсіндіру үшін маңызды. Осы символдардың ішінде жазылған барлық жазбалар компилятормен өңделмейді. Көп қатарлы түсініктемелер **/\*** басталады және **\*/** - аяқталады. Түсіндірменің мәтіні көп болған кезде көп қатарлы пікірлерді қолданған ыңғайлы, мысалы, бағдарламаның сипаттамасы.

**2 - бірқатарлы түсініктеме**. Егер // белгісі кез-келген жолға қойылса, компилятор жолдың осы таңбадан кейінгі барлық мәтінін елемейді. Бірқатарлы түсініктеме кодтың белгілі бір жолын түсіндіреді.

**3 – айнымалыны хабарландыру коды.** Айнымалы - бұл ақпаратты қамтитын жад ұяшығы. Әр түрлі типті айнымалылар бар. Суреттегі мысалда бүтін санды білдіретін **int** типті айнымалы көрсетілген. Бүтін санды **led** айнымалысына 13 мәні меншіктелген – ол Arduino платасындағы жарық диоды қосылған цифрлық контакт нөмірі. Бағдарламаның қалған бөлігінде 13 контактісін басқару кезінде, led айнымалысын қолдануға болады. Бұл жағдайда айнымалылар ыңғайлы, өйткені кіріс-шығыс контактісін өзгерту қажет болса, тек бір жолды өзгерту жеткілікті, ал қалған код өзгермейді.

**4 - setup () функциясы**, Arduino-ның әр бағдарламасына енгізілуі керек екі функцияның бірі. Функция - бұл белгілі бір тапсырманы орындайтын код бөлігі. Setup () функциясының денесіндегі код бағдарламаның басында бір рет орындалады. Бұл баптаудың бастапқы параметрлерін орнату, енгізушығару порттарының режимдерін тағайындау, байланыс интерфейстерін инициализациялау және т.с.с. үшін пайдалы.

**5 - Arduino цифрлық контактілерін** кіріс немесе шығыс үшін бағдарламалауға болады. Олардың бағыттарын конфигурациялауға - дөңгелек жақшаларда көрсетілген екі параметрі бар **pinMode ()** командасы мүмкіндік береді. pinMode-нің бірінші параметрі байланыс нөмірін анықтайды. led айнымалысы осыған дейін бағдарламада меншіктеліп қойылғандықтан, конфигурация 13 контактісі үшін орнатылады. Екінші параметр контакт бағытын орнатады: INPUT (кіріс) немесе OUTPUT (шығыс). Үнсіз келісім бойынша барлық контактілер кіріске бапталған. Оларды шығысқа конфигурациялау үшін, осы параметрдің мәнін OUTPUT деп көрсету керек. Жарықдиодты басқару керек болғандықтан, 13 контактісі шығыс болуы керек. Контактінің конфигурациясын баптау, оның арналуын кіріске өзгерткенше сақталады.

**6 –** Arduino бағдарламаларындағы екінші міндетті функция **loop ()**. Бұл цикл операторы.

**7 - digitaiwrite ()** функциясы шығыс контактісінің параметрін орнатады: 5 немесе 0 В. Егер жарықдиоды контактіге резистор арқылы қосылған болса, онда логикалық "1" мәнін орнату жарықдиодын қосуға мүмкіндік береді (ол туралы толық келесі дәрістерде қарастыралады). Digitaiwrite () функциясының бірінші параметрі-басқару қажет болатын контакт нөмірі. Екінші параметр: HIGH (5 В) немесе LOW (0 В) берілетін мән. Контакт келесі digitaiwrite () командасымен өзгертілгенге дейін осы мәнді сақтайды.

**8 - delay ()** функциясы бір аргумент бағдарламаның орындалуының кідіріс уақытына ие (миллисекундта). Delay () орындалған кезде, Arduino бағдарламаның орындалуын белгілі бір уақыт аралығына тоқтатады. Біздің мысалда, кідіріс 1000 мс-қа (1с) тең. Бұл келесі команданы орындағанға дейін жарықдиодының бір секунд ішінде қосылып тұруына әкеледі.

9 - мұнда digitaiwrite () функциясы контакт мәнін LOW-ға орнатып, жарықдиодын сөндіруге шақырылған. 10 - циклды қайталау алдында жарықдиоды сөнуі үшін тағы бір секунд кідіріс жасау.

## Қорытынды

1. Arduino платасы қандай компоненттерден тұрады?

2. Arduino жүктегіші Arduino платасын USB интерфейсі арқылы қалай бағдарламалауға мүмкіндік береді?

3. Arduino-ның негізгі платаларының арасында қандай ерекшеліктер бар?

4. Қалай Arduino IDE-ні орнатуға және Arduino платасын компьютерге қосуға болады?

5. Алғашқы бағдарламаны қалай жүктеуге және орнатуға болады?